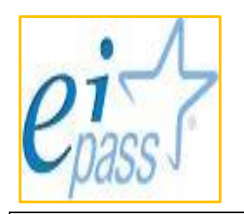

#### **ISTITUTO DI ISTRUZIONE SUPERIORE "M. PAGANO" - CAMPOBASSO**

*Liceo Classico - Scientifico - Artistico* Via Scardocchia snc - 86100 Campobasso – Tel. 0874/413704 e-mail: [cbis002003@istruzione.it](mailto:cbis002003@istruzione.it) - [cbis002003@pec.istruzione.it](mailto:cbis002003@pec.istruzione.it) - sito web: [www.liceopagano.edu.it](http://www.liceopagano.edu.it/) Distretto Scolastico n. 5 - Codice Fiscale 80006890703

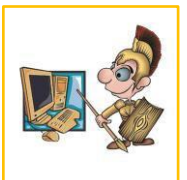

SEDI ASSOCIATE

LICEO SCIENTIFICO "G. Galilei" - *Via Panichella snc - 86016 Riccia (CB)* - Tel. 0874/717070 LICEO ARTISTICO *"G. Manzù" - Via Scardocchia snc - 86100 Campobasso* Tel. 0874/484337

# **PROCEDURA PER IL PAGAMENTO DEL CONTRIBUTO VOLONTARIO CON PAGO IN RETE TRAMITE SPID**

1 . ACCEDERE AL SITO "PAGO IN RETE" CLICCANDO SUL SEGUENTE LINK:

<https://www.istruzione.it/pagoinrete>

(il link è facilmente individuabile con qualsiasi motore di ricerca scrivendo le parole: "PAGO IN RETE")

#### 2. CLICCARE SU : **COME ACCEDERE**

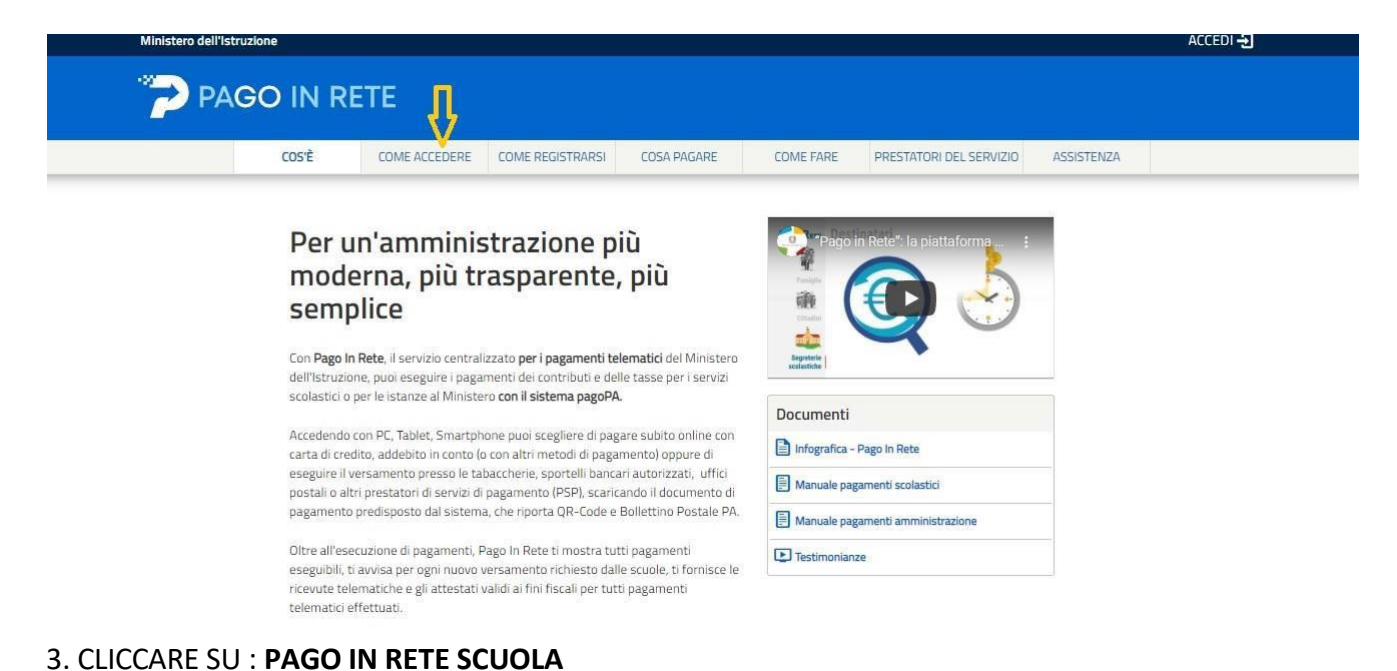

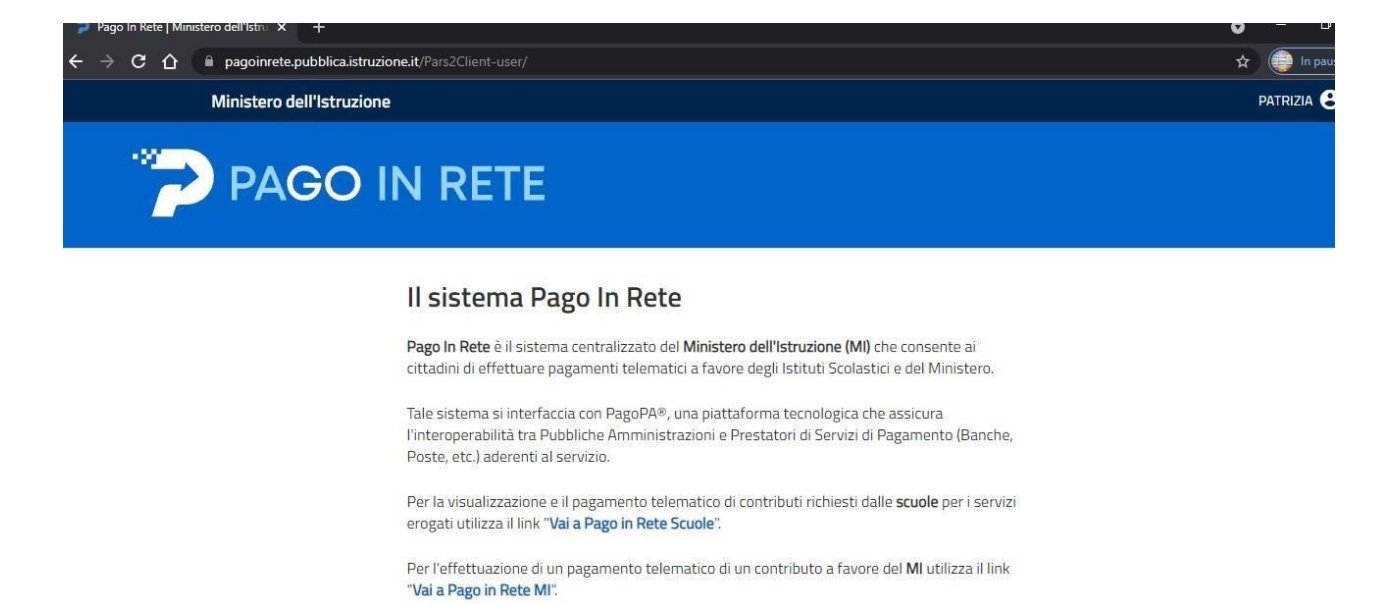

**VAI A PAGO IN RETE** 圖 **SCUOLE** 

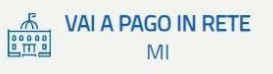

## 4. CLICCARE SU : **VERSAMENTI VOLONTARI**

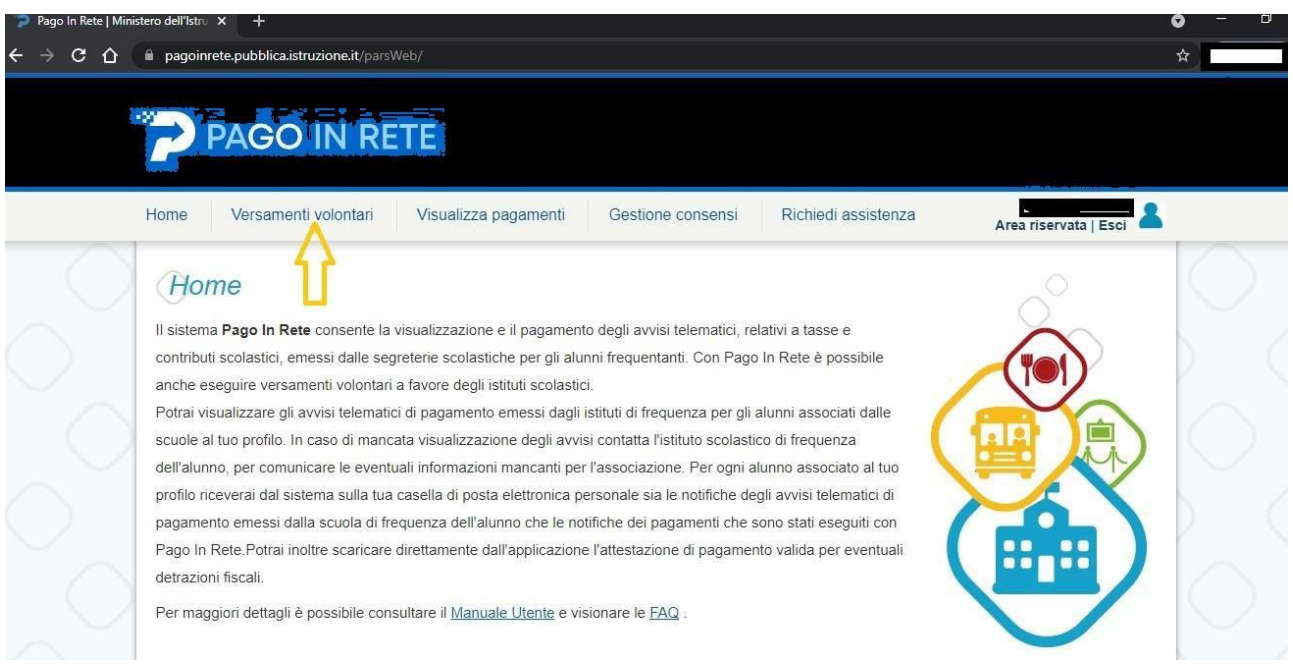

# 5. CLICCARE SU : **CERCA DOPO AVER INSERITO NEGLI SPAZI LA REGIONE –PROVINCIA - COMUNE E IL CODICE MECCANOGRAFICO DELLA SCUOLA (CBIS002003)**

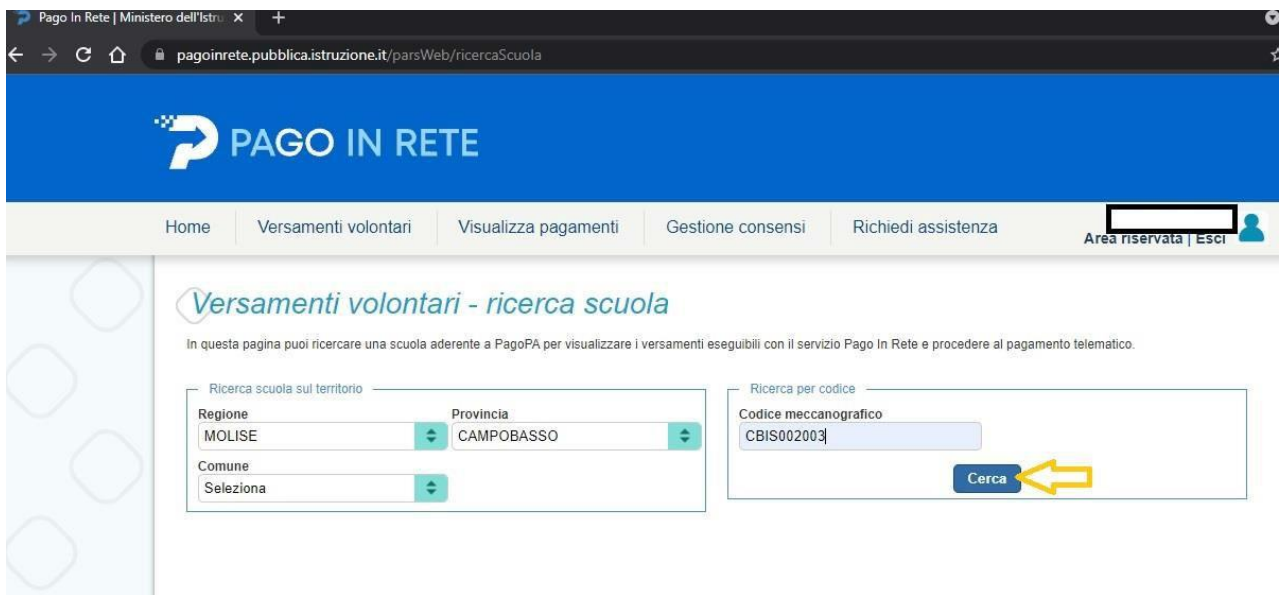

# 6. CLICCARE SU **: LENTE D'INGRANDIMENTO DOPO AVER TROVATO IL NOME DELL'ISTITUTO** ( ISTITUTO SUPERIORE "MARIO PAGANO")

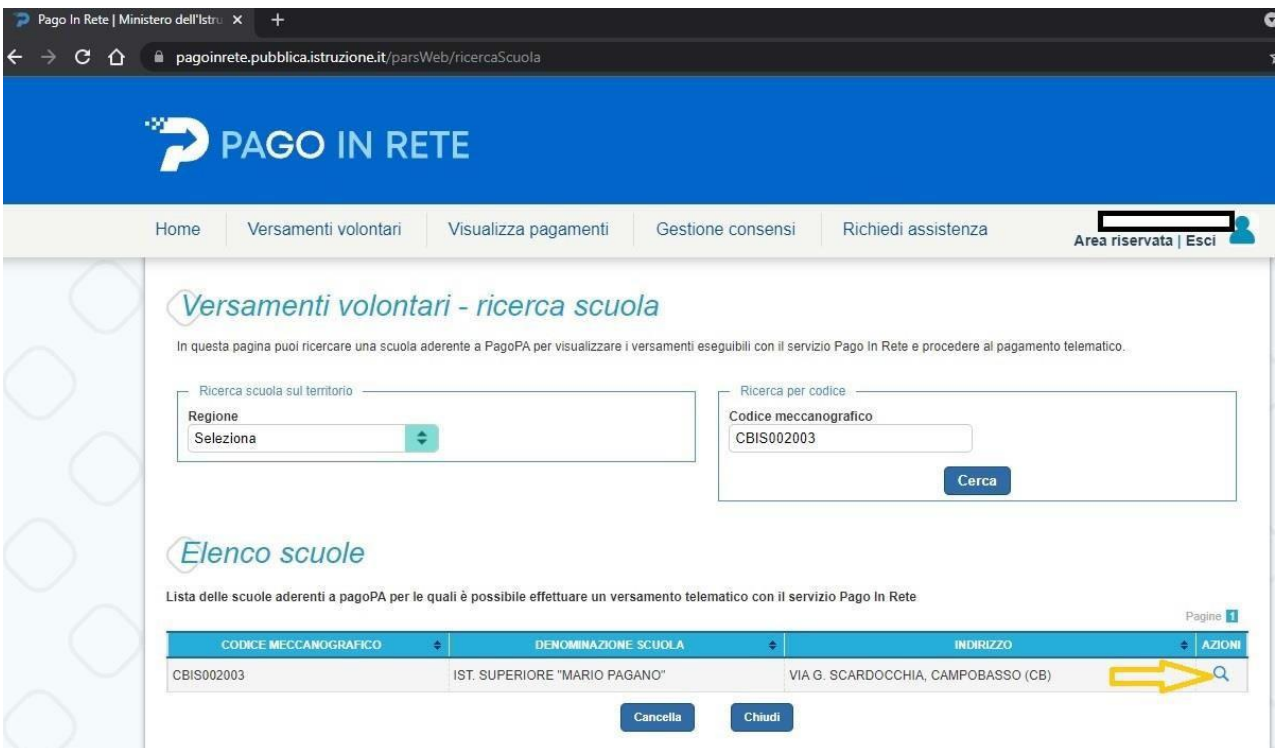

7. CLICCARE SU : **SIMBOLO EURO DOPO AVER SCELTO IL CONTRIBUTO** ( CLASSI DEL BIENNIO – EURO 35.00 ; CLASSI DEL TRIENNIO –EURO 60.00)

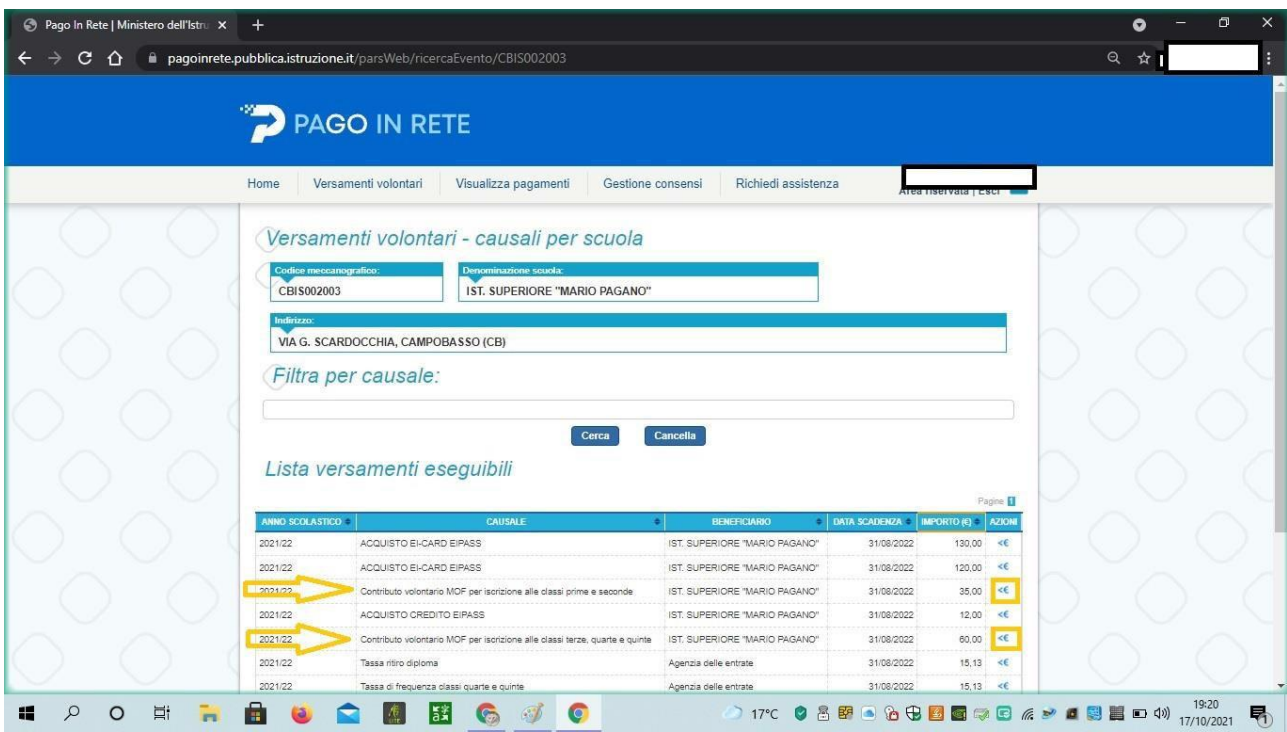

## 8.CLICCARE SU : **EFFETTUA IL PAGAMENTO**

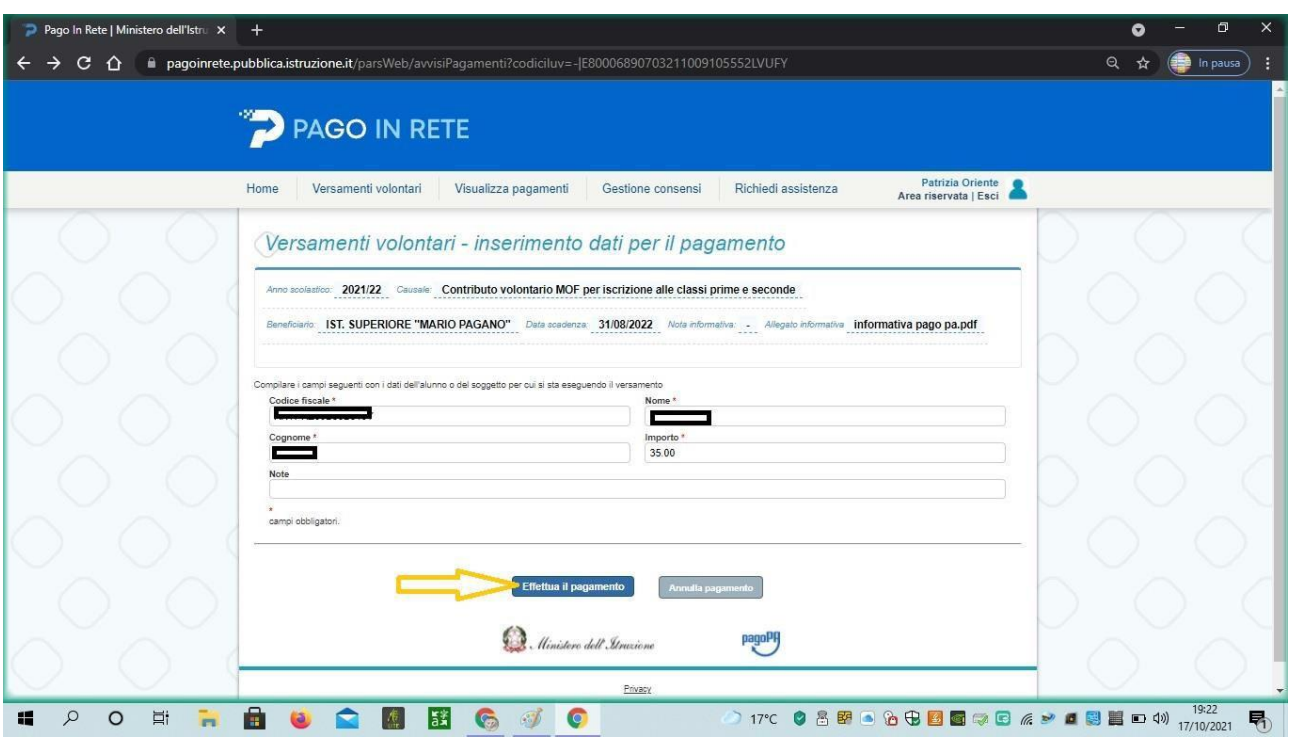

## 9. CLICCARE SU : **PROCEDI CON IL PAGAMENTO**

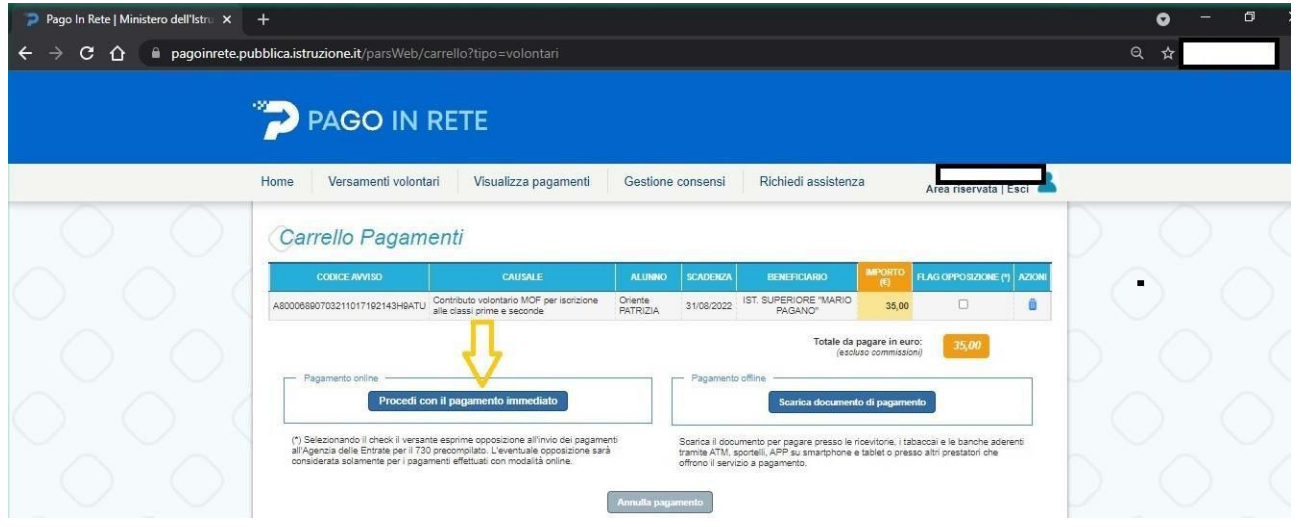

## 10. CLICCARE SU : ENTRA CON SPID

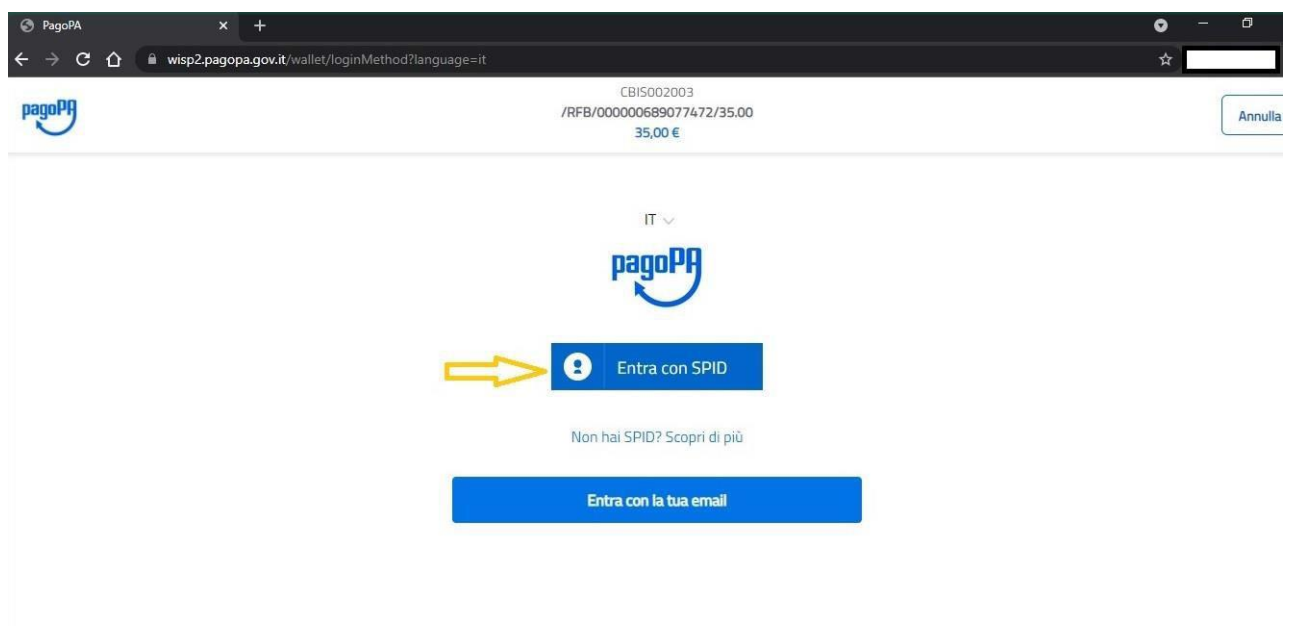

## **11. PROCEDERE CON IL PAGAMENTO**

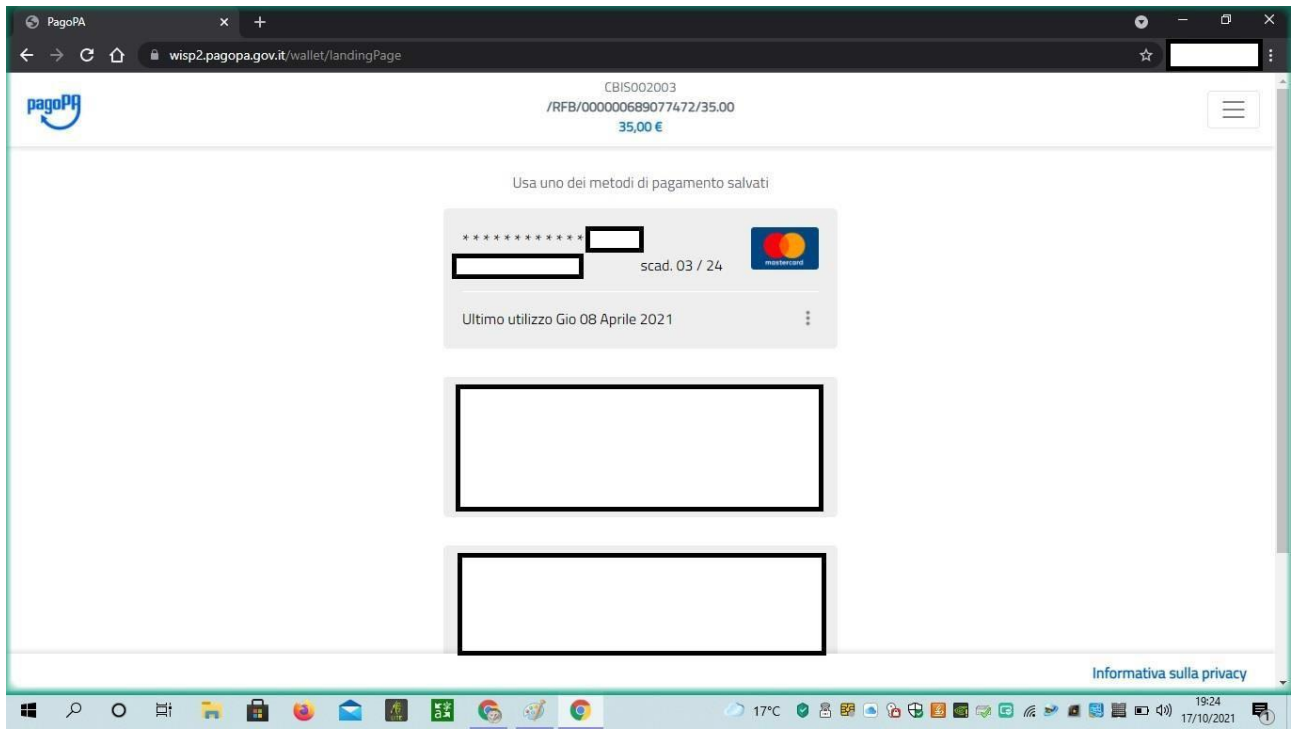

LA PROCEDURA SOPRA DESCRITTA E' ATTIVABILE DAL PC MA PUO' ESSERE EFFETTUATA ANCHE TRAMITE SMARTPHONE E TABLET.